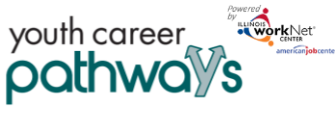

### **Overview:**

Training program information is a critical component of the intake process. If program information is not entered into the system, customers cannot complete intake and be enrolled in the program. If the information is not accurate, an incorrect recommendation will be provided to the customer. The intake process includes two main steps:

- 1. Customer completes the online intake form.
- 2. Staff complete the intake review by:
	- a. Reviewing the customer's intake form responses;
	- b. Comparing their responses to the training program baseline requirements; and
	- c. Discussing the results and options with the customer to identify a good customer/program match.

## **Who Enters/Maintains Data:**

Grantee staff associated with an agency/program in the Illinois workNet system can add/update training program information. It is the grantee's responsibility to add and maintain accurate training program information.

Commerce grant managers approve the program once the credentials associated with the program have been verified and all related information is complete and accurate.

### **How to Access Youth Career Pathways Customer Support Center/Tools:**

- 1. Log into [www.illinoisworknet.com.](http://www.illinoisworknet.com/)
- 2. Select My Dashboard then select Dashboard/Partner Tools.
- 3. Select Customer Support Center.
- 4. Select the Provider Info in the top menu.
- 5. Select Training Programs. Note: If you have been provided with access to more than one project/provider, select the appropriate project/provider.

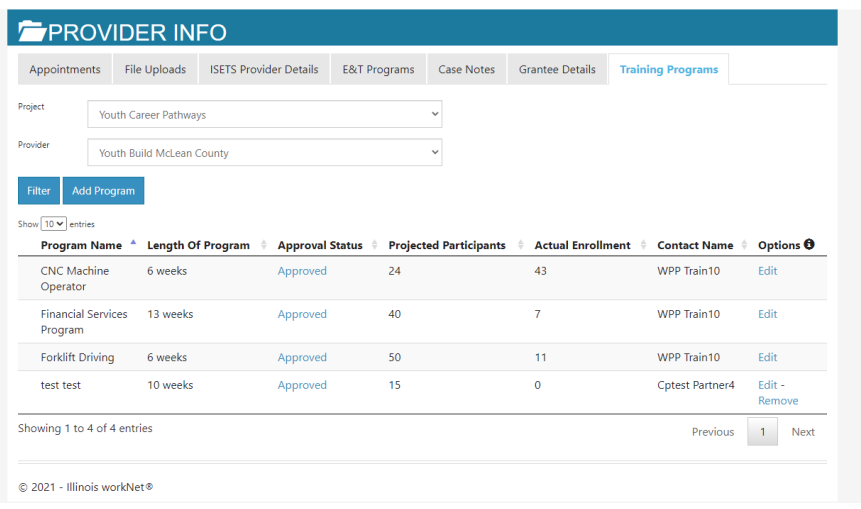

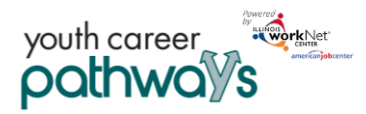

## **Add/Edit Customer Training Program in Illinois workNet**

Before you enter a training program, make sure you have the following information for each individual program.

- Program Type
- WIOA information
- Program Information
- Baseline Requirements for the Programs
- Associated Credentials

Use the information below to see specific details about what pieces of information each section requires.

To start adding/editing customer training programs you will:

- 1. Add Program Information: Click Add Program. If you have access to more than one project/provider, you will need to select the appropriate items from the dropdown for the program you are entering.
- 2. Select the type of program offered and link to/provide related information when required.

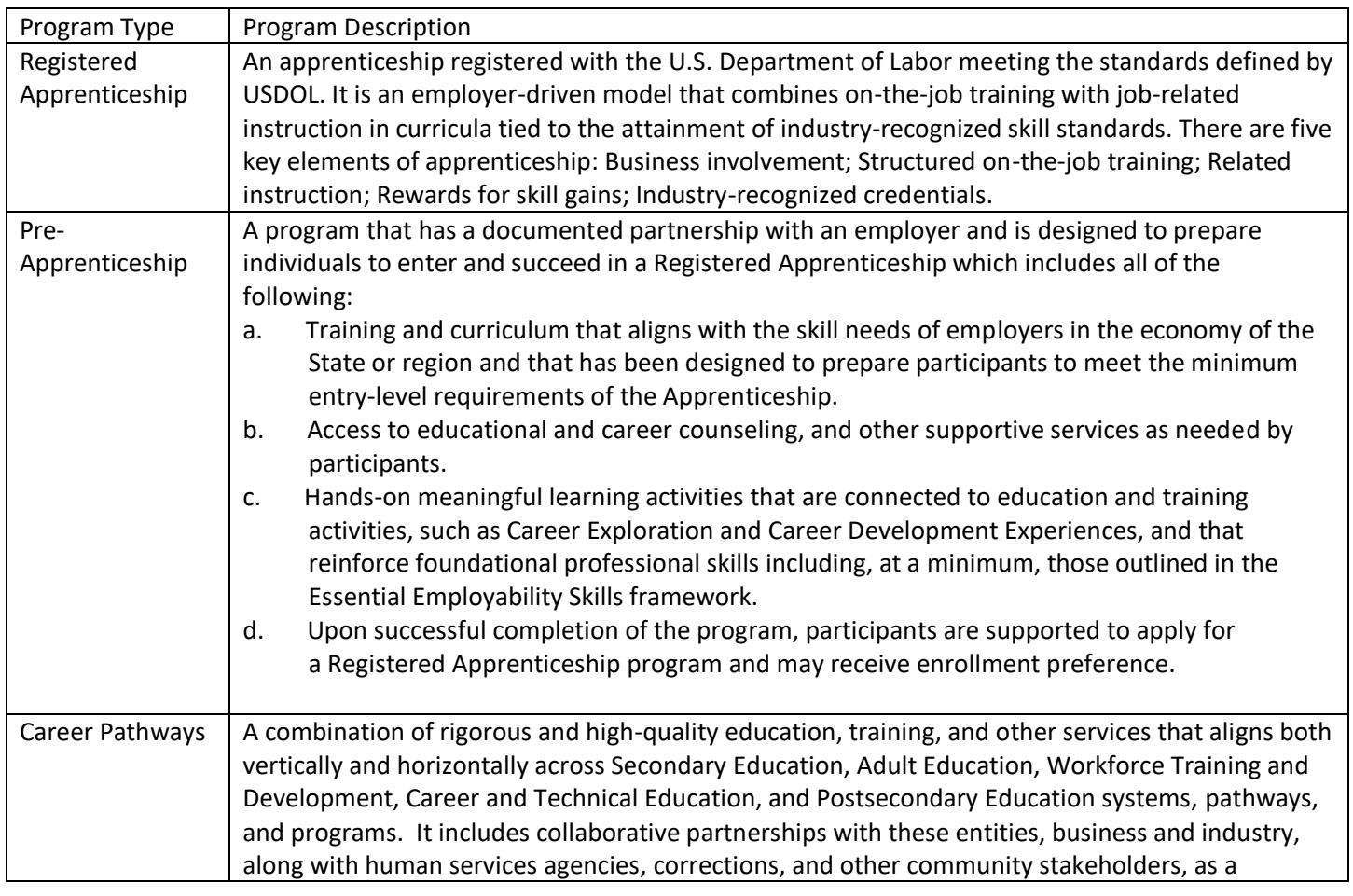

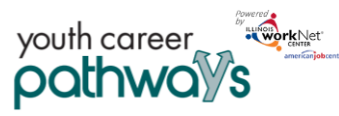

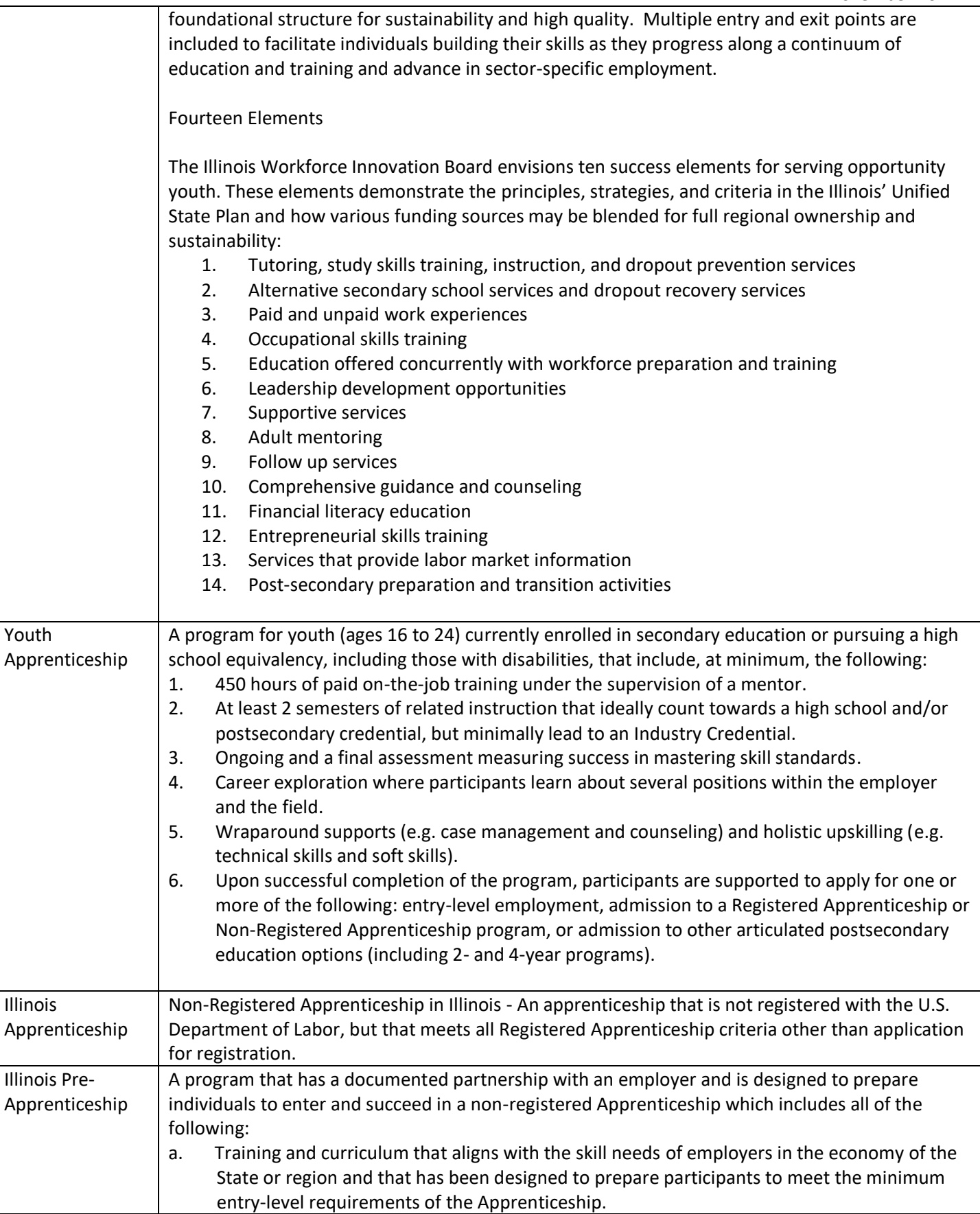

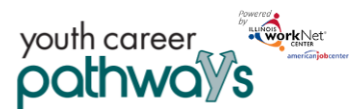

# Add Youth Career Pathway Training Programs

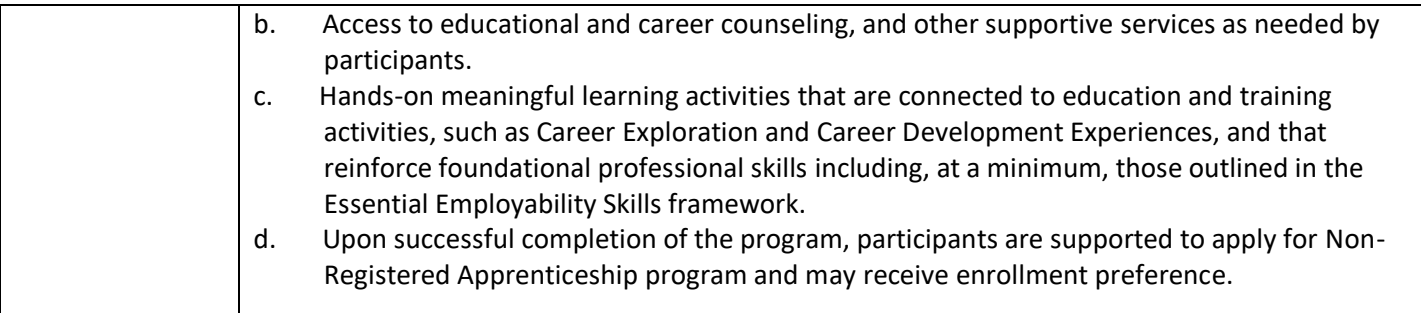

#### WIOA APPROVED TRAINING PROGRAM INFORMATION

Use a WIOA Approved Training Program Search

Training program is not listed in the WIOA Training Program search Submit Request for WIOA Training Program Approval. Once the training program is a WIOA approved training program, return to this tool. Select the program using the WIOA approved programs search and continue to enter the remaining program information.

In This program has been entered into IWDS. This program is not required to be included in the WIOA approved training program search.

Submit training program for approval. This program is not required to be included in the WIOA approved training program search, but needs to be added to IWDS for this grant.

3. Identify the WIOA Approved Training Program Information & Program Information

- a. If you Select from the approved WIOA training program list. The following information will be auto populated if the information is available.
	- i. Program Name
	- ii. Program Description
	- iii. Provider Name
	- iv. Add the training program location information. This information is used in the suitability review. The system will use the customer's address and the training program location to provide the distance the customer will need to be able to travel.
	- v. Enter the Training program CIP Code.
	- vi. Enter time (weeks) to complete the training program (not including remediation).
	- vii. Identify the training program career pathway.
	- viii. Enter the SOC Code for the occupation of the program.
	- ix. Enter the Target Occupation.
	- x. Enter the Training program NAICS Code to identify an industry for the buseiness.
	- xi. Use the Career, Wages, and Trends link to find the target occupation job information. This link will be available with the training program information. It will be helpful in the suitability process when discussing career/training program options.
		- 1. Navigate to the target occupation and copy the URL.
		- 2. Go back to the training program information page and paste the URL in the CIS URL Link Field.
	- xii. Identify the number of participants you expect to serve for each program.
	- xiii. Identify the program contact person. This should be the person who is responsible for maintaining this information. Only those who have access to the Illinois workNet Youth Career Pathway tools will appear in the drop-down list.
	- xiv. Identify minimum age for a program.

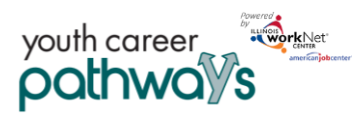

# Add Youth Career Pathway Training Programs

*November 2021 v7*

- b. If you do not use an approved WIOA training program or if the information is not available, you will need to enter the information.
	- i. Submit a training program for approval. This program is not required to be included in the WIOA approved training program search.
		- 1. Program Name
		- 2. Program Description
		- 3. Provider Name
		- 4. Address (street address, city, state, zip)
		- 5. Training Program CIP Code
		- 6. Time to Complete in Weeks
		- 7. Training Program Career Pathway
		- 8. SOC Code for occupation of this program
		- 9. Target Occupation
		- 10. NAICS code to identify industry for this business
		- 11. CIS URL Link
		- 12. What is your projected number of participants to serve?
		- 13. Program Contact
		- 14. Minimum Age for this Occupation
	- ii. Click Next Page
- 4. Add any applicable Baseline Requirements:
	- a. Does your agency offer or have access to a remediation/bridge program?
		- Yes
		- No
	- b. Target Audience *Select all that apply*
		- In-School Youth
		- Out-of-School Youth
	- c. Institution Sector/Type
		- Secondary
		- Postsecondary (select additional information regarding Sector/Type.)
	- d. What are the goals of this program? *Select all that apply*
		- Badge
		- Apprenticeship Certificate
		- Journeyman Certificate
		- Master Certificate
		- Certification
		- Associate Degree
		- Bachelor's degree
		- Master's degree
		- Professional Degree
		- Research Degree
		- General Education Diploma
		- Secondary School Diploma

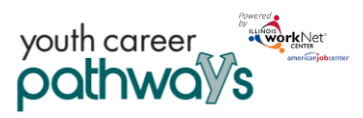

- License
- Micro Credential
- e. How is the training offered? *Select all that apply*
	- Yes
	- No
- f. What are the minimum requirements to enter the program? *Select all that apply*
	- Math Requirement
	- Degree Requirement
	- Industry Recognized Credential
	- Fluent English
	- Fluent Spanish
	- Fluent Chinese
	- Fluent Polish
	- Other
- g. What is the lifting requirement for program entry?
	- 55 Pounds
	- 50 Pounds
	- 30-40 Pounds
	- 25 Pounds
	- Less Than 25 Pounds
- h. What is the standing requirement for program entry?
	- 8 Hours
	- 6 Hours
	- 4 Hours
	- 2 Hours
	- Less Than 2 Hours
- i. Are participants required to sit for long periods of time in the related job?
	- Yes
	- Yes, but they can get up from time to time
	- No
- j. Which of these tests are participants required to pass? *Select all that apply*
	- TB Test
	- Hepatitis Screening
	- Test or screening is not required
- k. What is the minimum drug test requirement for participants?
	- A drug test is not required
	- Must be currently drug-free and can pass a drug test
	- Must be drug-free for at least 30 days prior to the time they submit the application
	- Must be willing to make changes to be able to pass a drug test
- l. What are the vision requirements?

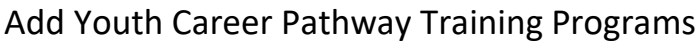

*November 2021 v7*

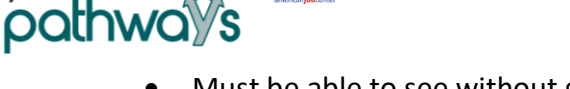

**WorkNe** 

youth career

- Must be able to see without glasses or contacts
- Vision corrected with glasses or contacts is acceptable
- Vision is not required
- m. What are the appearance requirements? *Select all that apply.*
	- Needs to have natural hair and make-up
	- Needs to cover tattoos during work hours
	- No appearance requirements
- n. What are the taste or smell requirements? *Select all that apply.*
	- Needs to tolerate cooking smells including unpleasant smells
	- Needs to taste foods prepared by the participant
	- No taste or smell requirements
- o. Can the participant have more than 3 motor vehicle tickets/instances in the past three years?
	- Yes
	- No
- p. Is a valid driver's license required for the program?
	- Yes
	- No
- q. What kind of background check is required? *Select all that apply.*
	- Background check is not required for this training/career path
	- Must not be a registered sex offender
	- Must not have a violent felony conviction
	- Must not have a non-violent felony conviction
	- Must not have a misdemeanor conviction within the past 7 years
	- Must not have been on probation within the last 10 years (excluding traffic violations)
- r. How can this training program be accessed? *Select all that apply.*
	- Bus
	- Train
	- Driving
- s. What are the primary language(s) spoken for this program? *Select all that apply.*
	- English
	- Spanish
- t. Click Next Page.
- 5. Enter the following information for each credential:
	- a. Credential details:
		- i. Select Submit Request for Commerce to Approve Credential.
			- 1. Credential Name\*
			- 2. Credential Type\*
			- 3. Institution/Owner of Credential\*

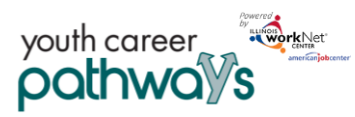

- 4. Description\*
- 5. Level of Degree (Bachelor', Postsecondary, etc.)
- 6. Occupations
- 7. Industries
- 8. Subject Areas
- 9. Does the customer earn this credential or get prepared to ear this credential upon completion of the program?

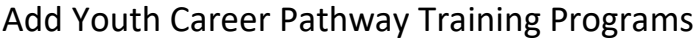

*November 2021 v7*

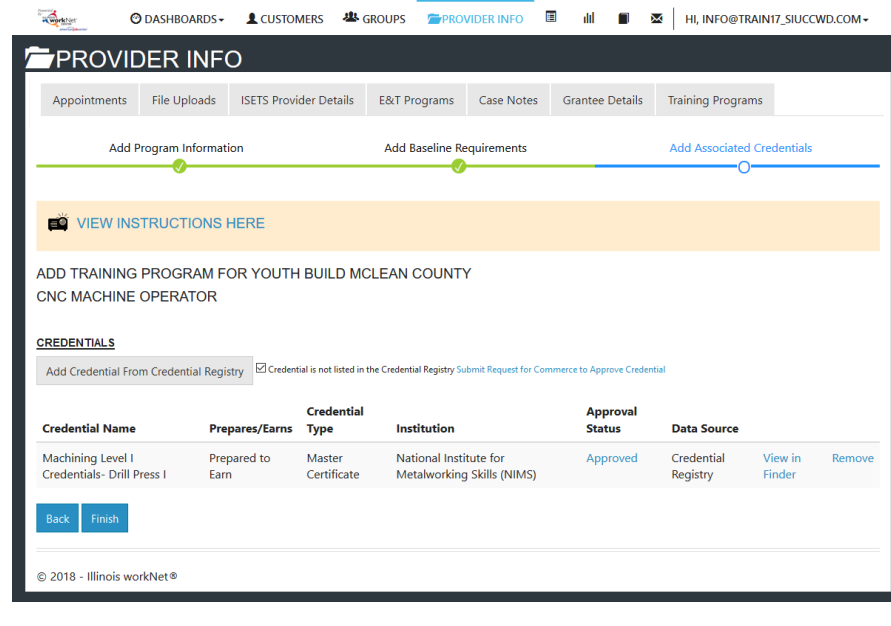

The Illinois workNet Center System, an American Job Center, is an equal opportunity employer/program. Auxiliary aids and services are available upon request to individuals with disabilities. All voice telephone numbers may be reached by persons using TTY/TDD equipment by calling TTY (800) 526-0844 or 711. This workforce product was funded by a grant awarded by the U.S. Department of Labor's Employment and Training Administration. For more information please refer to the footer at the bottom of any webpage at illinoisworknet.com